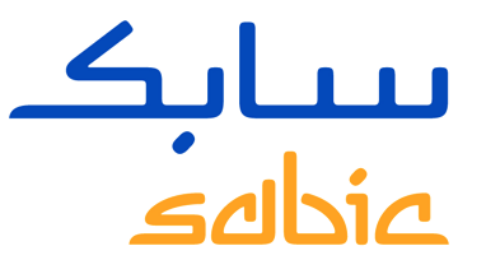

# SABIC SPECIALTIES MANUAL SOBRE EL PORTAL WEB

VERSIÓN 1.0

Mayo 2022

**CHEMISTRY THAT MATTERS** 

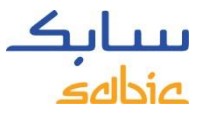

# CONTENIDO DE LA FORMACIÓN SOBRE EL PORTAL WEB

#### **1. Inicio de sesión en el Portal Web**

- 1.1 Inicio de sesión en el Portal Web página 3
- 1.2 Vista general de la barra de menú página 4

#### **2. Crear un pedido de compra**

- 2.1 Crear pedido de compra página 6
- 2.2 Copiar un pedido anterior página 24
- 2.3 Crear un pedido de Reposición de Artículos en Consignación página 25
- 2.4 Crear un pedido de Facturación de Artículos en Consignación página 26
- 2.5 Administrar pedidos página 27

#### **3. Administrar Facturas**

- 3.1 Abrir facturas página 36
- 3.2 Historial de facturas página 37

#### **4. Mi Perfil**

• 4.1 Mi perfil – página 39

INICIO DE SESIÓN EN EL PORTAL WEB DE SABIC SPECIALTIES FORMACIÓN SOBRE EL PORTAL WEB

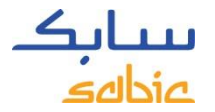

## 1.1 INICIO DE SESIÓN EN EL PORTAL WEB

Para crear un pedido de un material SABIC Specialties, inicie sesión en el portal web con el nombre de usuario y la contraseña proporcionada por su contacto de SABIC Specialties.

La URL para el portal web de SABIC Specialties es: <https://www.ebusiness.shpp.com/irj/portal>

El portal web es compatible con los siguientes navegadores de Internet; Microsoft Edge y Firefox (Apple Safari y google Chrome actualmente son incompatibles con SABIC IT)

- A. Escriba su **Nombre de Usuario**
- B. Escriba su **Contraseña**
- C. Haga clic en **SUBMIT** para entrar en la página de inicio del portal

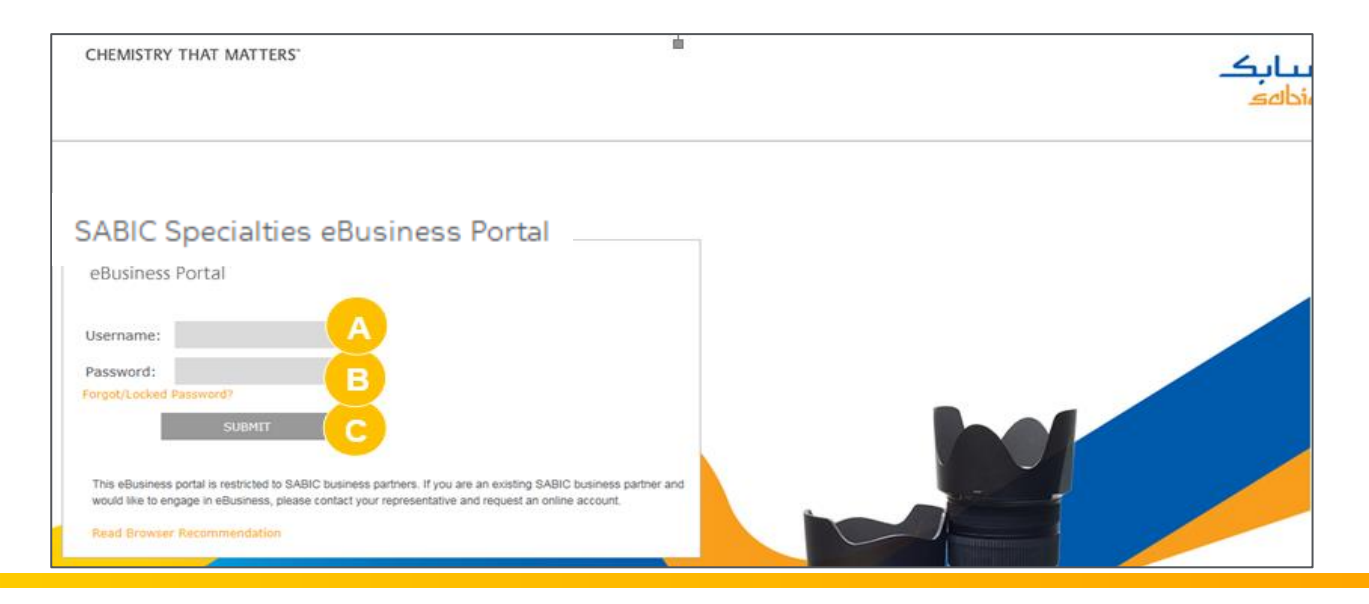

**Home** 

SABIC |

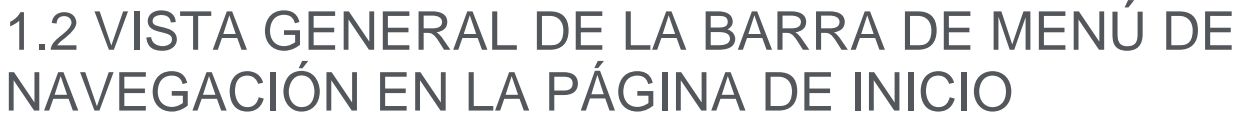

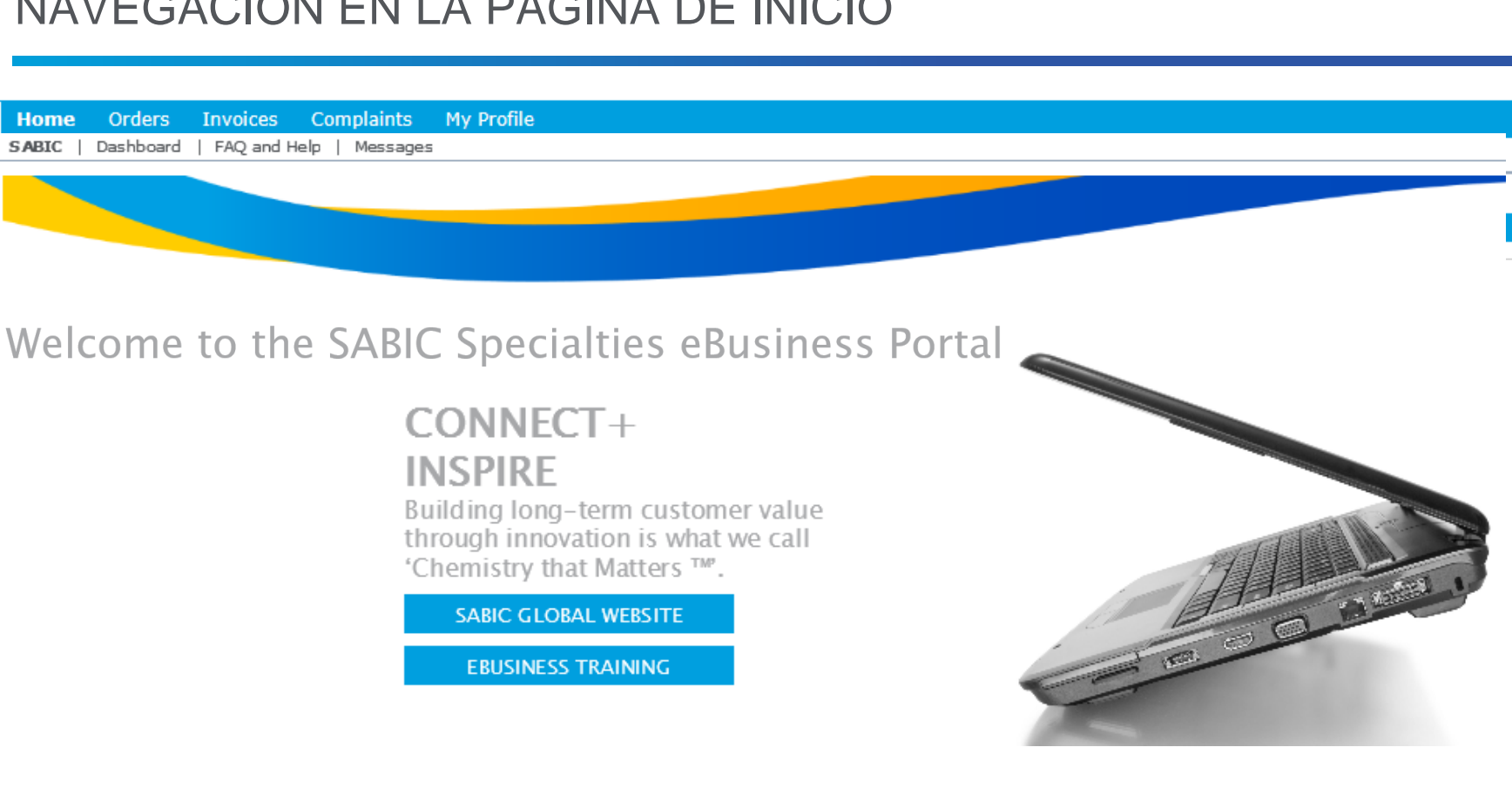

# CREAR UN PEDIDO FORMACIÓN SOBRE EL PORTAL WEB

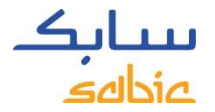

#### 2.1 CREAR UN PEDIDO

#### **Totalmente Configurados**

Todos los materiales que solicita están configurados en nuestro sistema con nuestra referencia de producto, color y envase junto con posibles variantes de calidad y dimensiones (en el caso de FF).

En ese caso, se trata de artículos "totalmente configurados" y los números de material comienzan por 22067107 ( = 1010-1120-BAG-00-00-00).

También es posible realizar un pedido utilizando su proprio número de material en nuestra página web de SABIC Specialties.

Encontrará más información en las siguientes páginas de este documento.

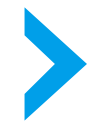

Si la descripción del material acaba por 00-00-00, usted está realizando un pedido de la versión estándar de ese concreto material

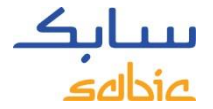

#### PASOS PARA CREAR UN PEDIDO

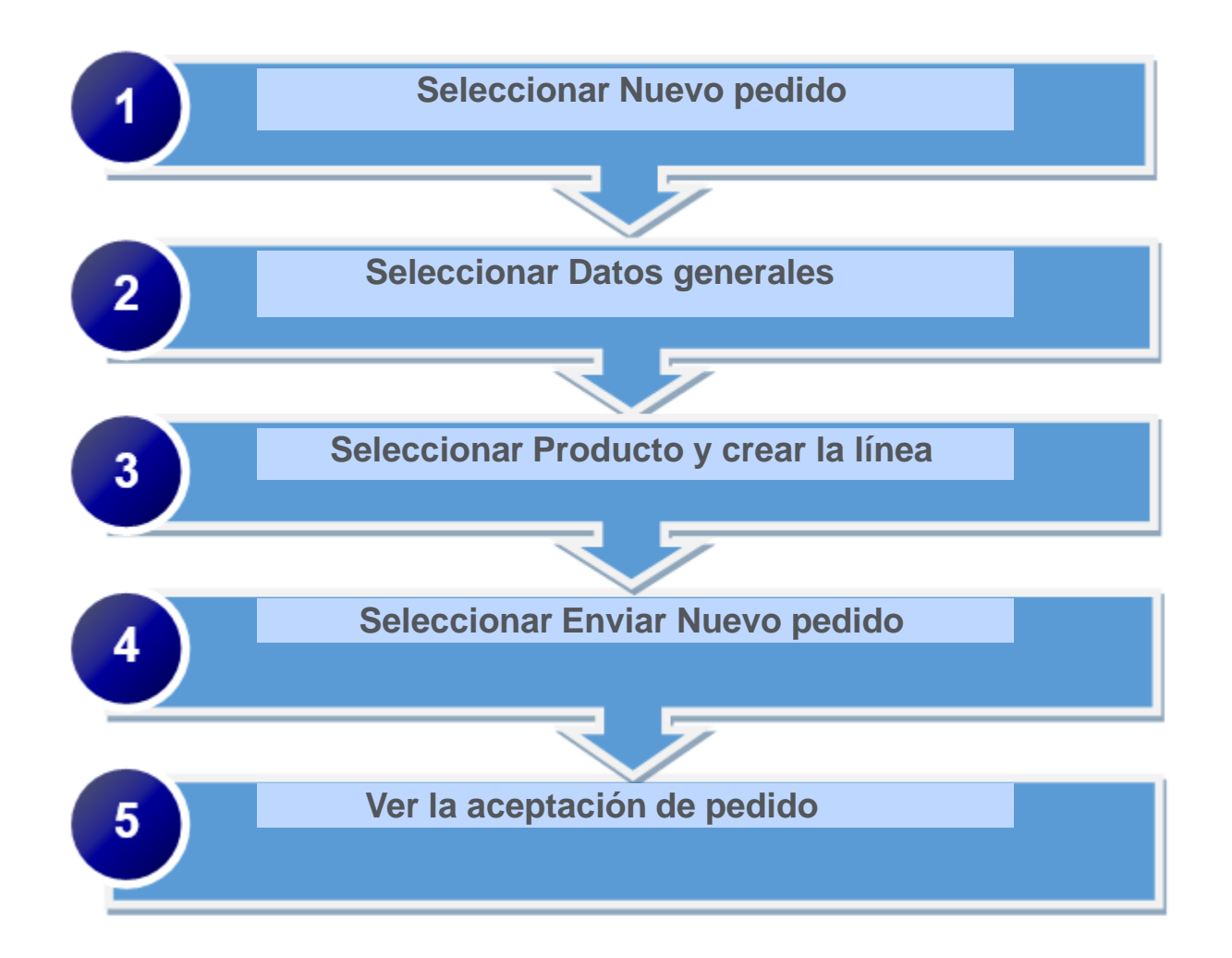

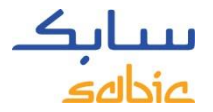

#### CREAR UN PEDIDO NUEVO

Seleccione **Pedidos** (Nota: los pedidos para pruebas / tests no pueden ser introducidos en nuestra web)

- A. Haga clic en la pestaña **Pedidos** del menú
- B. Seleccione **Nuevo pedido**
- C. Haga clic en **Siguiente** para seguir

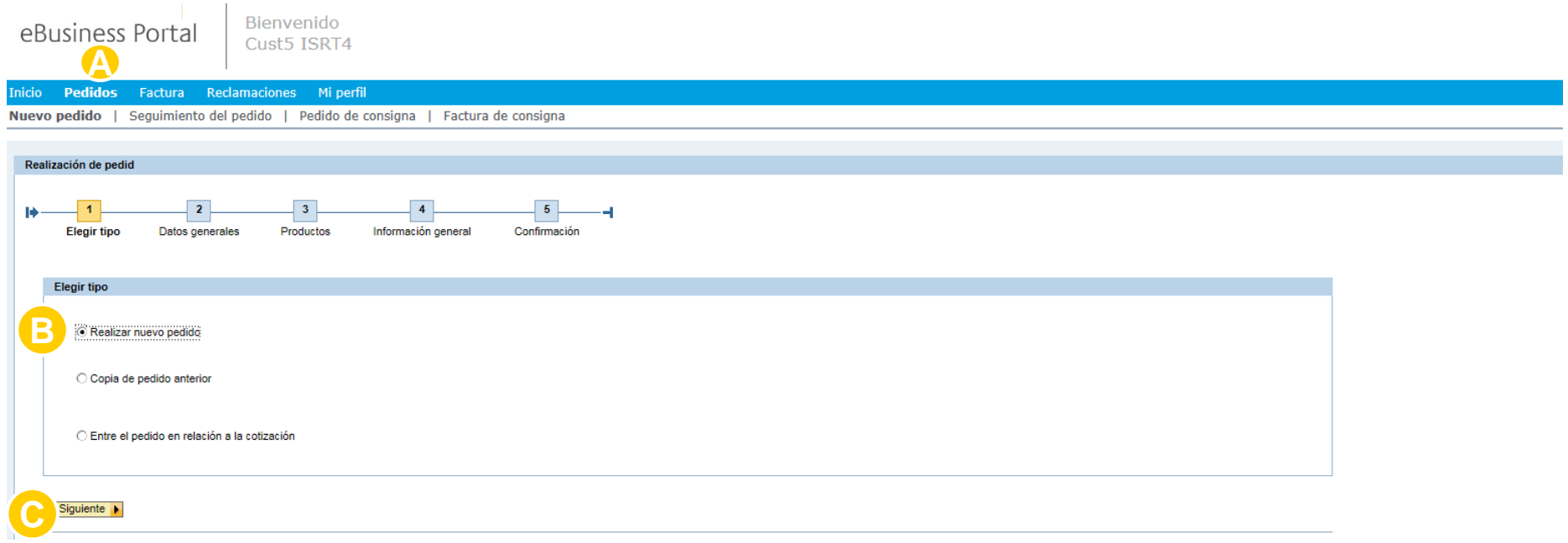

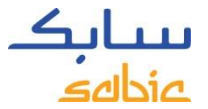

#### SELECCIONAR DATOS GENERALES DEL CLIENTE

El siguiente paso del proceso de Entrada de pedidos es seleccionar **Datos generales**

- A. Seleccione los datos correctos del menú desplegable que aparece. Si hay varias opciones, aparecerá un menú desplegable para que seleccione la información correspondiente.
	- Parte de destino de envío: el destinatario del pedido
	- SBU: Specialties (Sale por defecto. En caso contrario, será seleccionable en el menú desplegable)
	- Org. de Venta: La organización SABIC Specialties a la que le está comprando
	- Cliente (solicitante): la entidad que está solicitando el material
	- Pagador y End user (usuario final): seleccione quién pagará la factura y el usuario final para el precio correcto.
	- Incoterms y Condiciones de Pago: se completará automáticamente, excepto si hay varias opciones configuradas
	- Payment Currency (Moneda): se completará automáticamente, excepto cuando hay varias opciones configuradas

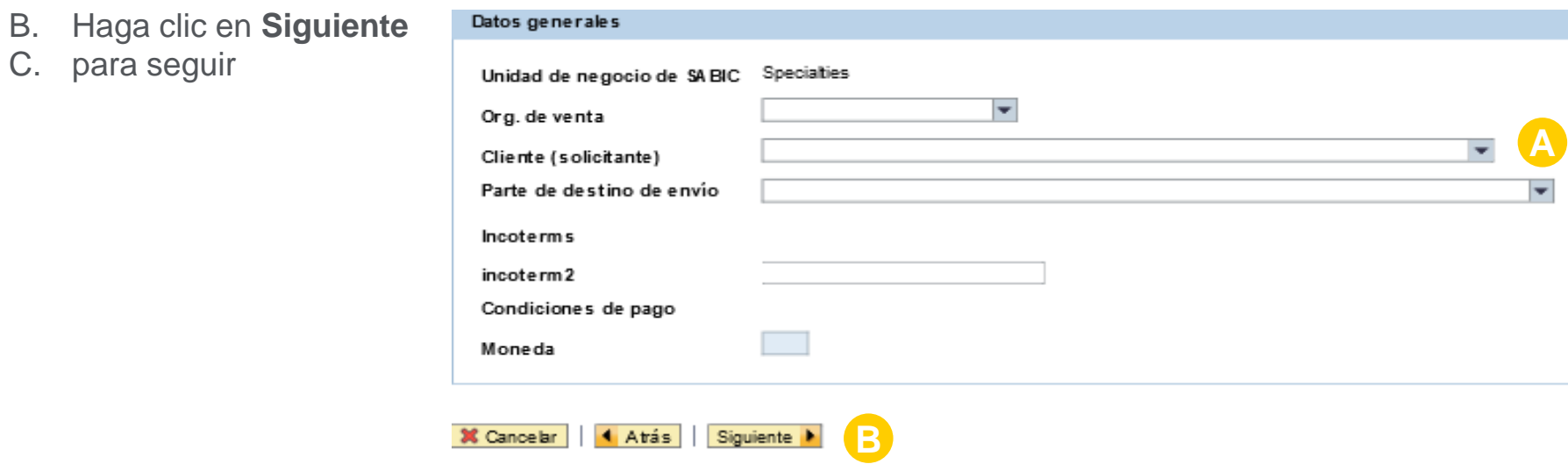

#### SELECCIONAR PRODUCTOS

A. Escriba su número de pedido en el campo **Pedido de compra #**

B. Seleccione el material en la pestaña **Mis productos** o **Productos**.

En **Mis Productos** puede encontrar su referencia de producto y puede seleccionar los materiales con un clic en el botón **Agregar material.**

Si el material que desea pedir no está en la lista de la pestaña **Mis productos**, haga clic en la pestaña **Productos.** Aquí puede buscarlo por producto/color (ver pasos en la siguiente página).

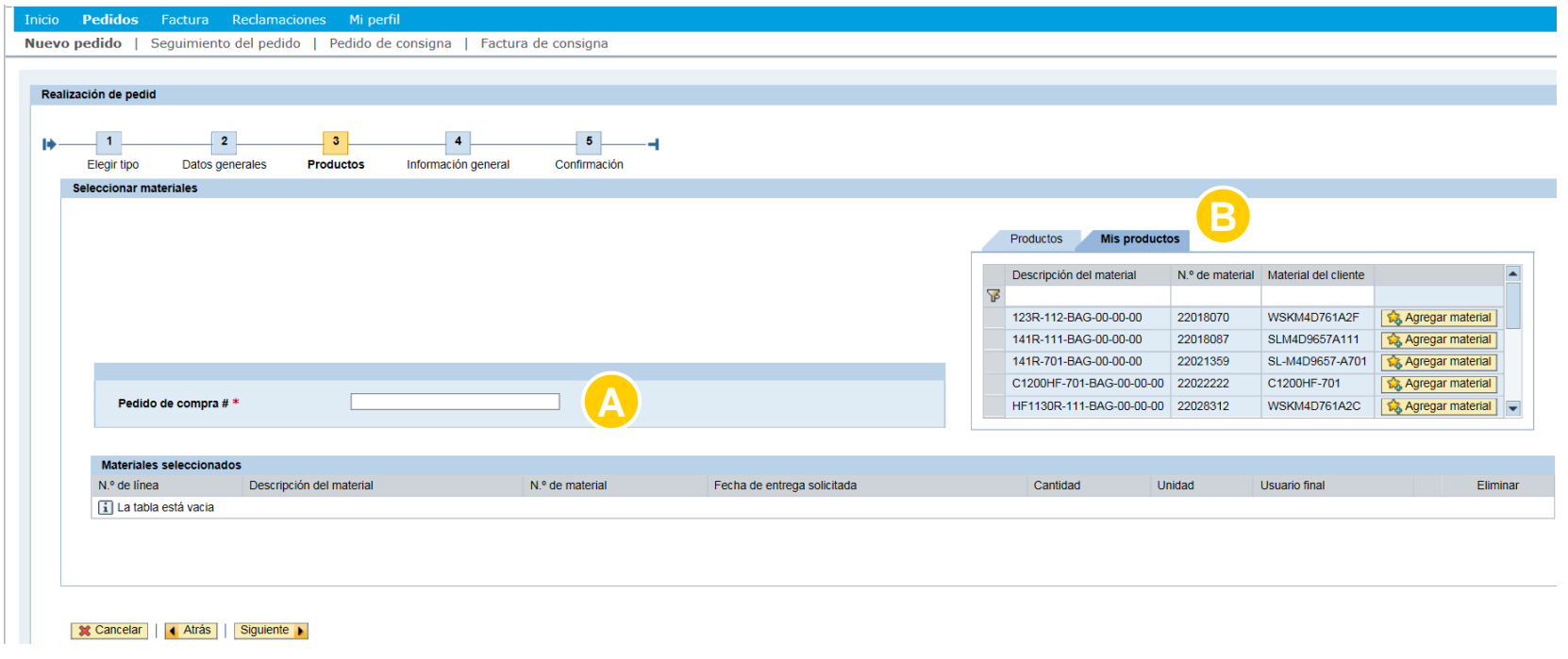

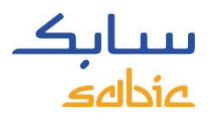

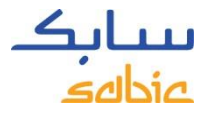

#### BUSCAR UN PRODUCTO EN EL PORTAL WEB

Si el material deseado no aparece en la pestaña **Mis Productos**, haga clic en la pestaña **Productos** para buscarlo por producto/color.

Haga clic en la pestaña **Productos**

A. Haga clic en

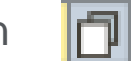

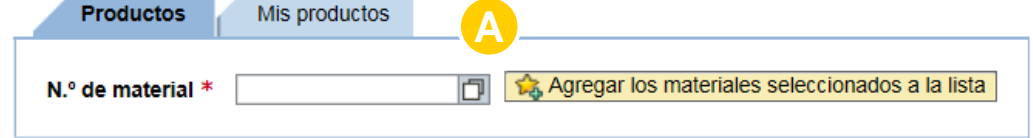

- B. Escriba el **Producto** y/o **Color** que está buscando. Este campo no distingue entre mayúsculas o minúsculas, puede escribir con mayúscula o minúscula.
- C. Seleccione el botón **Iniciar** búsqueda.
- D. Aparecerán 30 resultados de búsqueda.

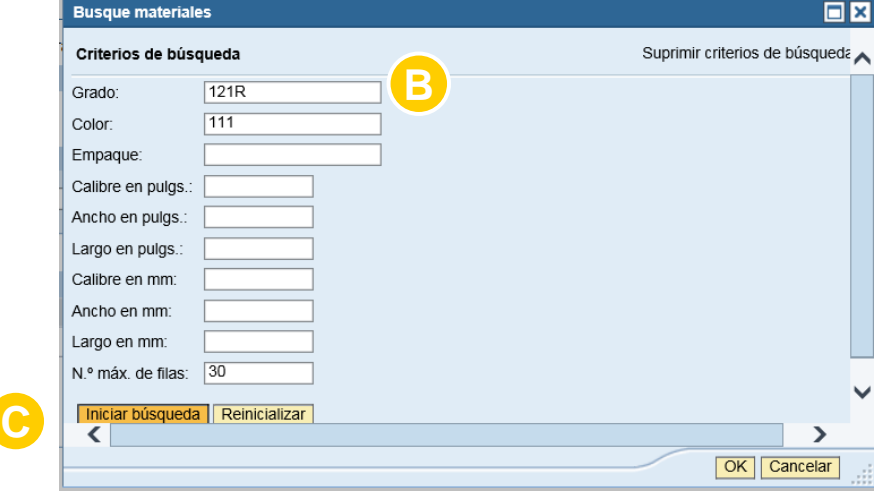

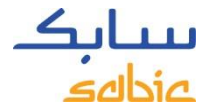

# RESULTADOS DE LA BÚSQUEDA

Se mostrará una lista con resultados o

Haga clic en el material que quiere seleccionar

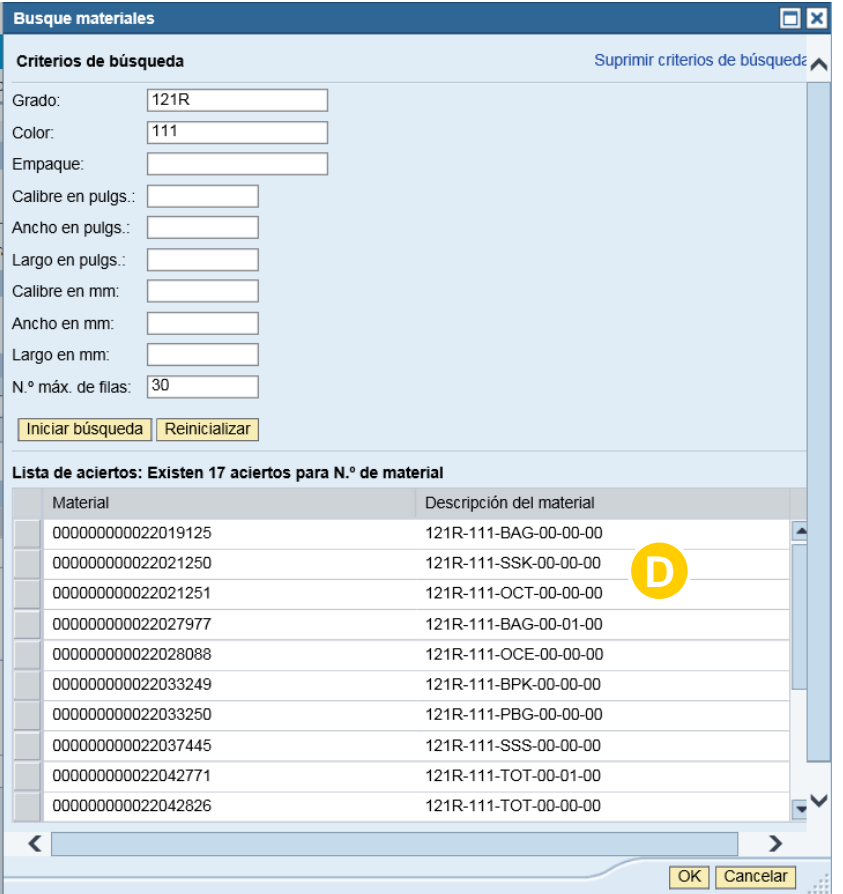

#### SELECCIONAR EL BOTÓN "ADD SELECTED MATERIALS TO THE LIST"

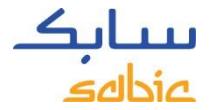

#### E. Seleccione el botón **Agregar los materiales seleccionados a la lista**

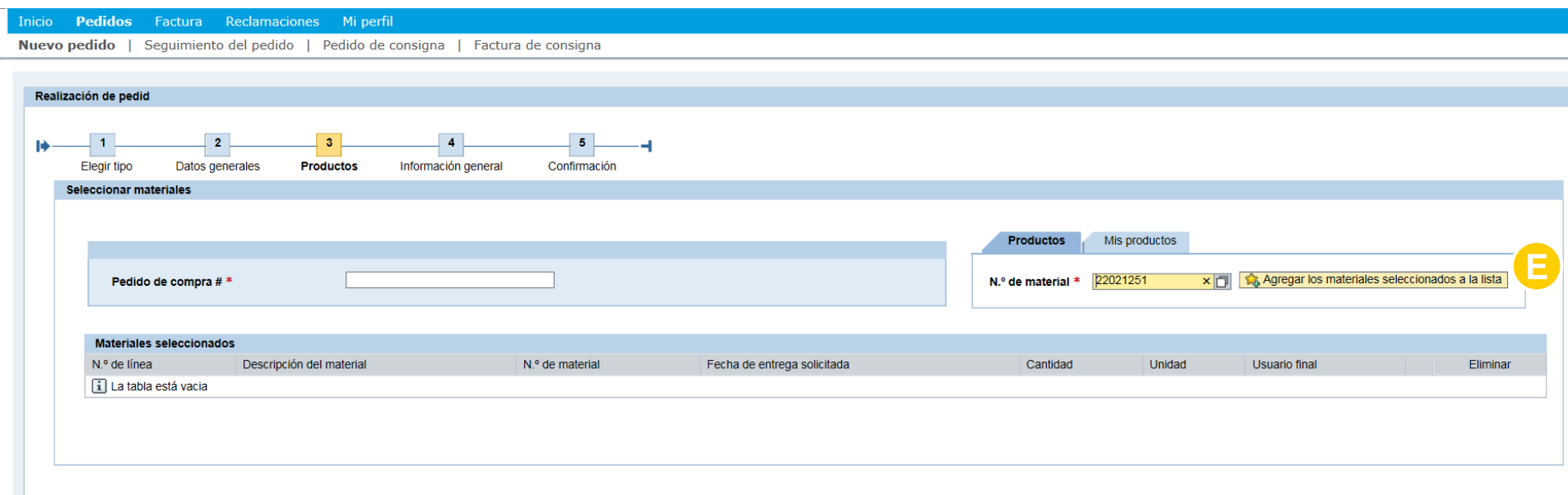

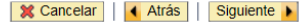

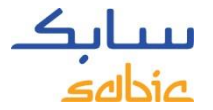

#### MATERIALES TOTALMENTE CONFIGURADOS

- A. Escriba la fecha de entrega solicitada en el campo **Fecha de entrega solicitada** (debe ser una fecha futura, ¡no la fecha de hoy!)
- B. Complete **Cantitad** en **KG** para productos compuestos.
- C. Si corresponde, seleccione el **Usuario final** aplicable (ex OEM) en el menú desplegable
- D. Haga clic en **Siguiente** para seguir.
	- \* En caso necesario, puede eliminar artículos del pedido con un clic en el botón **Cancelar.**

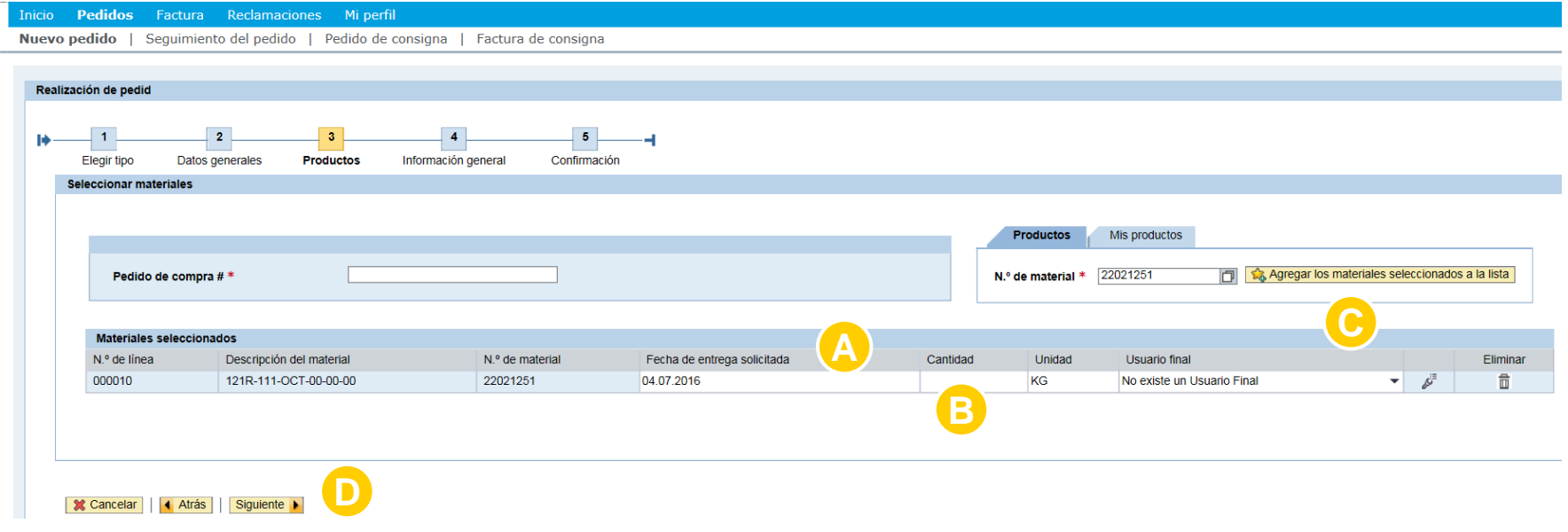

#### CONTINUACIÓN PROCESO ENTRADA DE PEDIDOS EN EL PORTAL WEB

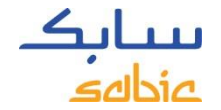

- F. Complete **Fecha de entrega solicitada.** (debe ser una fecha en el futuro, por favor respete el plazo de entrega)
- G. Indique la cantidad (tenga presente que se mostrarán decimales .000)
	- ⃰ La cantidad se redondeará para arriba para coincidir con el peso del contenedor del material que está comprando. En el caso de FF, la cantidad se completará automáticamente según los detalles especificados en la configuración de material.
- H. Haga clic en **Siguiente**

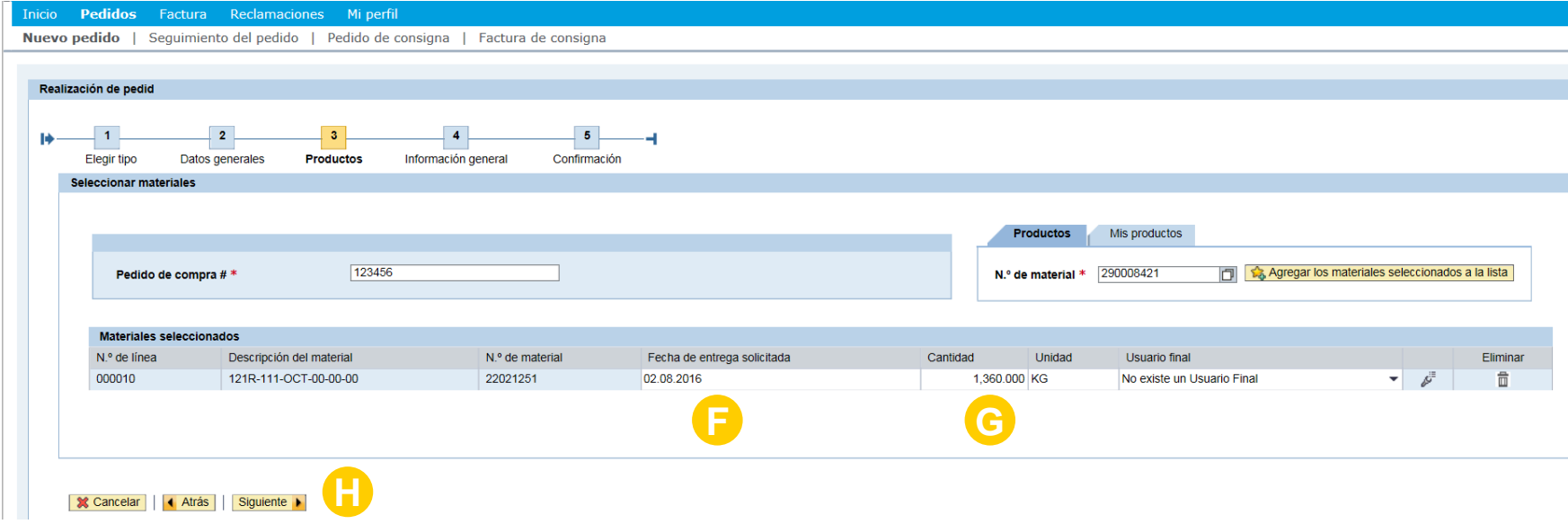

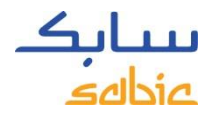

#### ENVIAR EL PEDIDO

En la pantalla **Información general** se muestra el resumen del **Pedido**.

Revise los detalles del mismo y haga cualquier cambio que sea necesario.

Si algo no es correcto en el Pedido o si no está de acuerdo con el precio mostrado, o con el plazo de entrega, haga clic en el botón **Rechazar** (más instrucciones en la siguiente página).

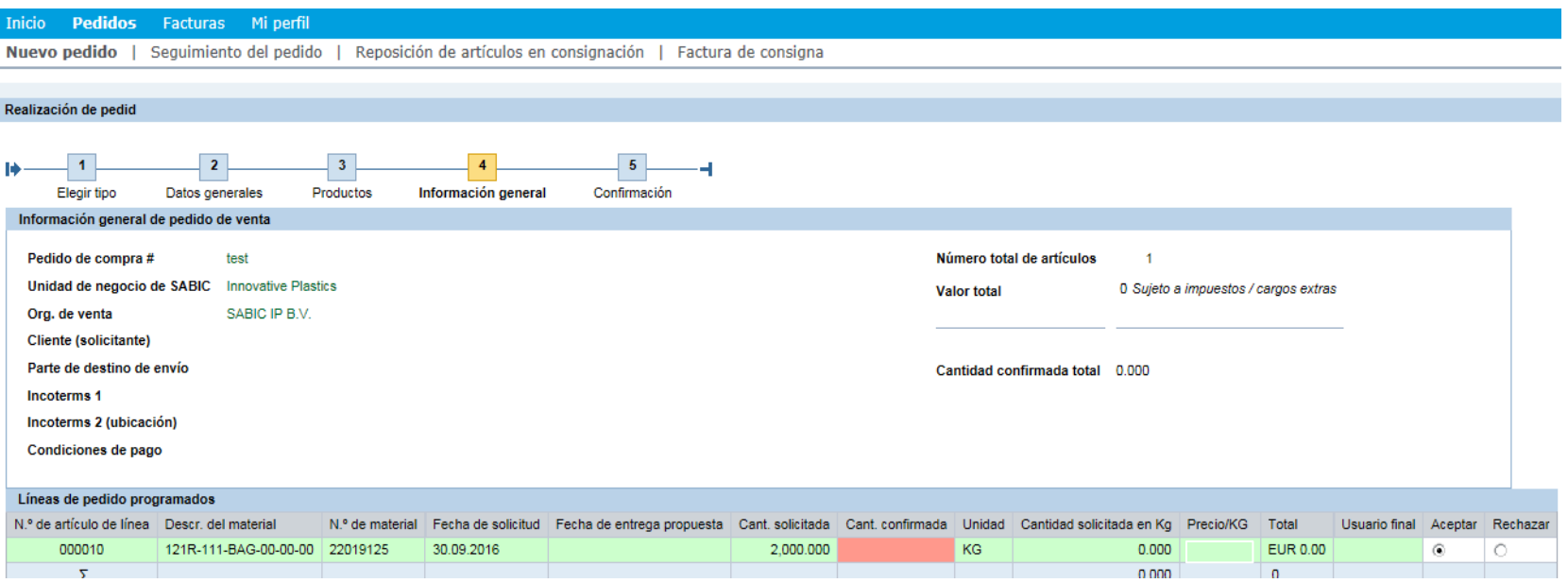

#### ¿NO ESTÁ DE ACUERDO CON EL PRECIO? SIGA ESTAS **INSTRUCCIONES**

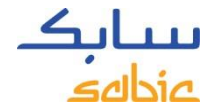

Si no está de acuerdo con el precio, con el plazo de entrega o con cualquier otro detalle de su pedido, o si desea dejar un mensaje, haga lo siguiente:

- A. Haga clic en **Rechazar**
- B. Complete el recuadro obligatorio de **Mensaje** detallando el motivo de su disconformidad (incluya toda información proporcionada por su Account Manager) A

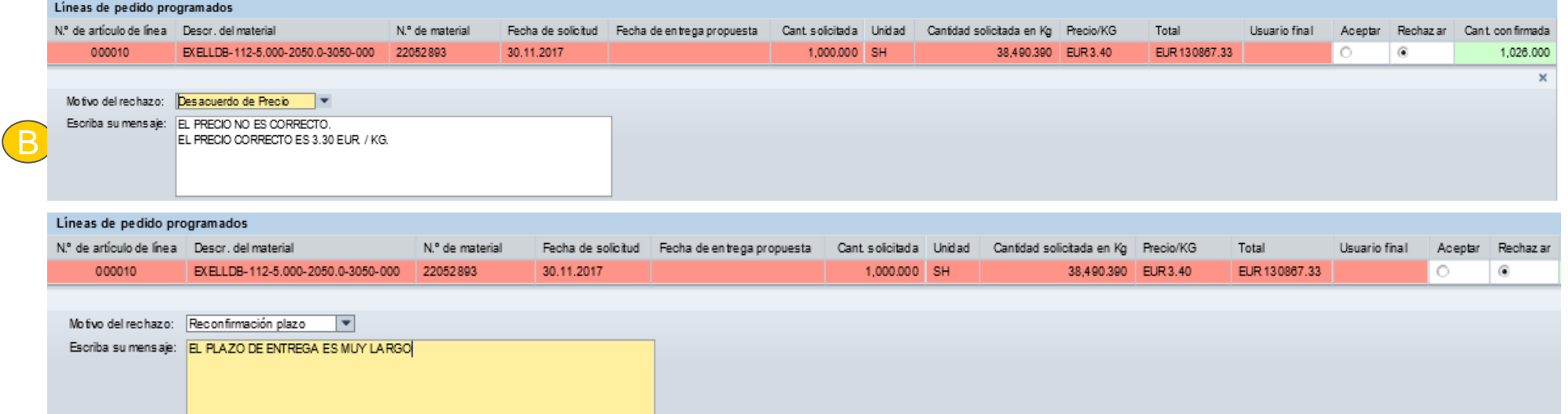

Continúe con el proceso del pedido de acuerdo con los pasos de las siguientes páginas.

El pedido se guardará con un **Bloqueo por Desacuerdo en el Precio** (en suspenso) o un Bloqueo de Reconfirmación. Plazo junto con sus comentarios. Su contacto de Atención al Cliente y/o Account Manager seguirán el pedido con usted. Tenga en cuenta que la línea de pedido se mostrará en rojo si **SABIC Specialties no puede cumplir con la fecha de entrega solicitada**. Se mostrará un campo con la **fecha de entrega propuesta** por SABIC Specialties. Cuando la fecha de entrega solicitada no se pueda cumplir, la cantidad total confirmada (por precio) aparecerá con valor 0.00.

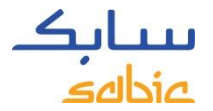

#### ENVIAR SU PEDIDO VÍA EL PORTAL WEB

- A. Lea los términos y condiciones en el enlace **TÉRMINOS Y CONDICIONES GENERALES DE VENTA** y luego haga clic en la casilla para aceptar los Términos y condiciones
- B. Haga clic en **Enviar pedido de venta**

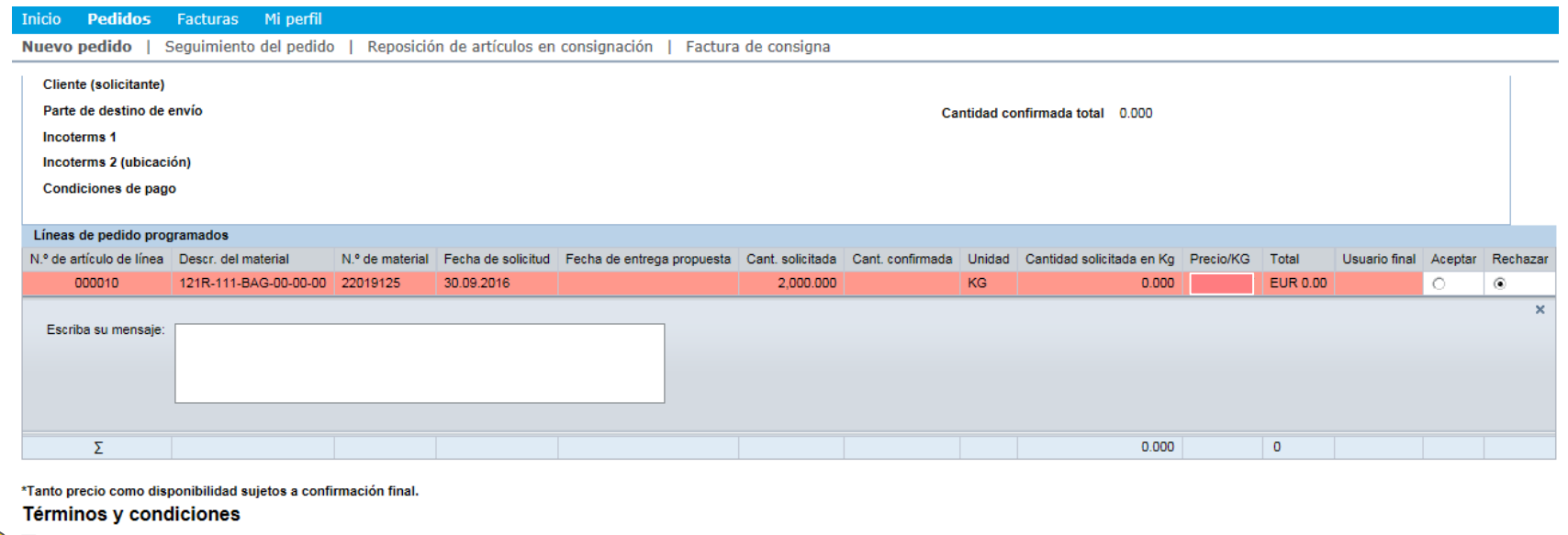

□ I herewith confirm that I have read and agreed to SABIC's General Terms and Conditions of Sale

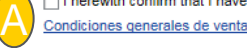

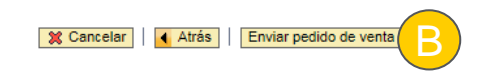

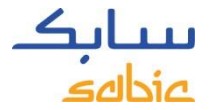

# VER LA ACEPTACIÓN EN EL PORTAL WEB

La aceptación del Pedido y el **Número de Pedido** se muestran en la pantalla de Confirmación.

- A. Puede descargar el pedido en el enlace **Descargar solicitud de pedido en PDF**. **No considere esto como una confirmación de pedido** puesto que esta llegará posteriormente por los canales habituales. **ATENCIÓN:** Este documento PDF (Aceptación) sólo se muestra una ÚNICA VEZ. Cuando se sale de esta página, no se puede volver a acceder a este documento PDF.
- B. Se puede cursar un nuevo pedido con un clic en **Crear nuevo pedido**

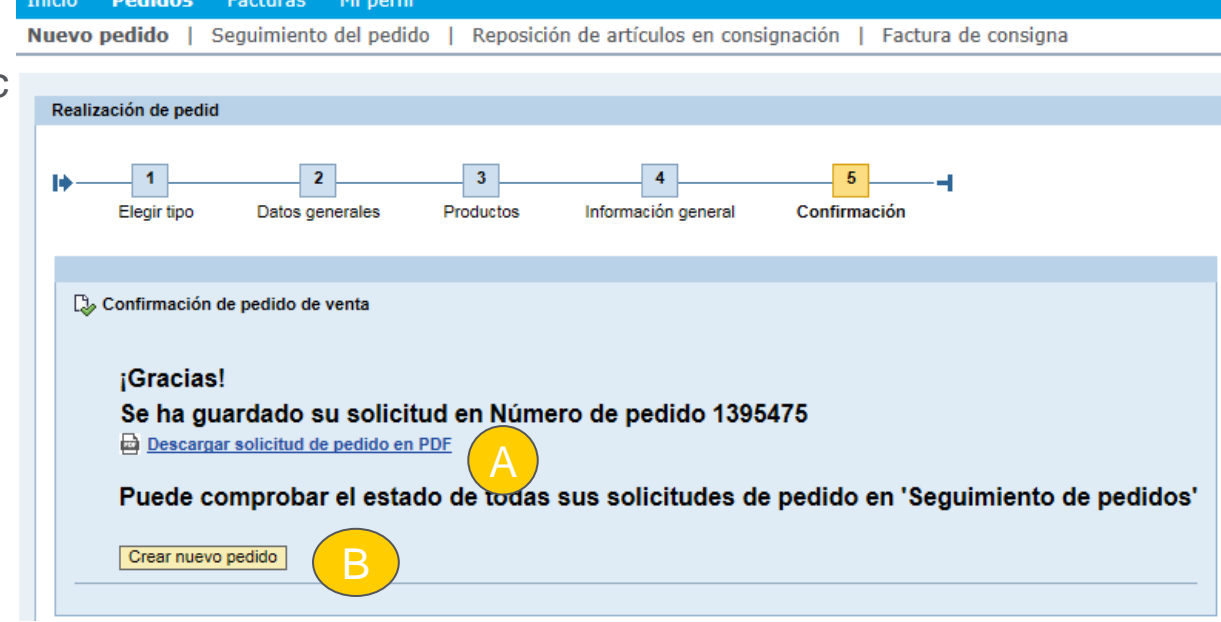

### 2.2 COPIAR UN PEDIDO ANTERIOR

- A. Haga clic en la pestaña **Pedidos** en el menú
- B. Seleccione **Copia de pedido anterior**
- C. Escriba el **Número de Orden** anterior de SABIC Specialties que desea copiar
- D. Haga clic en **Siguiente**

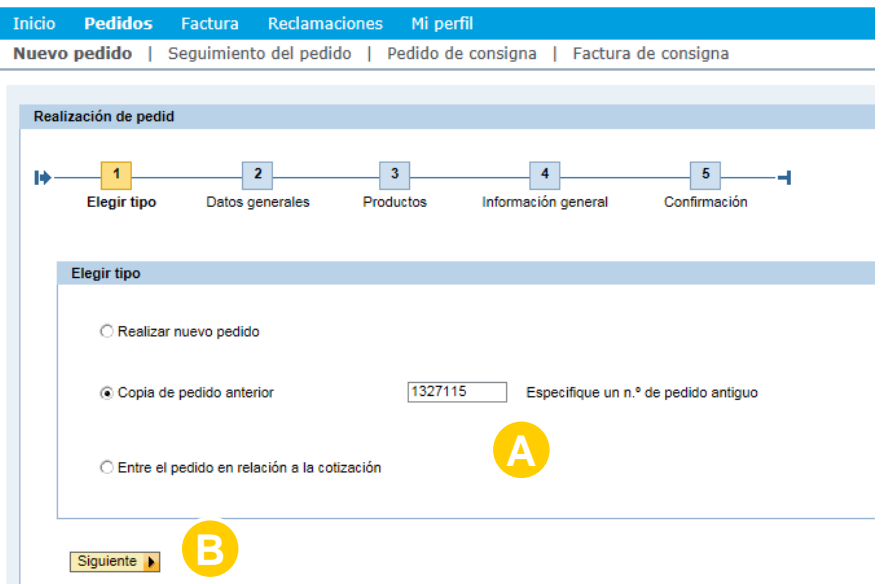

El sistema copia los datos del pedido anterior en las pestañas **Datos Generales** y **Productos**

**Datos Generales incluye**: comprador, destinatario, pagador, receptor factura, incoterms, condiciones de pago y moneda **Productos incluye**: número de pedido de compra de cliente, materiales y envase

Se creará un nuevo pedido como copia del anterior. Puede ajustar los campos pertinentes y enviarla de acuerdo con las instrucciones dadas en las páginas anteriores.

#### 2.3 CREAR PEDIDO DE REPOSICIÓN DE ARTÍCULOS EN **CONSIGNACIÓN**

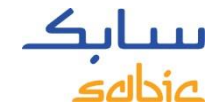

Si tiene un acuerdo de consignación con SABIC Specialties, puede crear un pedido de reposición de artículos en consignación en el portal web.

Seleccione **Nuevo Pedido**

- A. Seleccione **Pedidos** en la barra de menú
- B. Haga clic en la pestaña **Pedido de consigna** (o **Consignación Fill-up**)

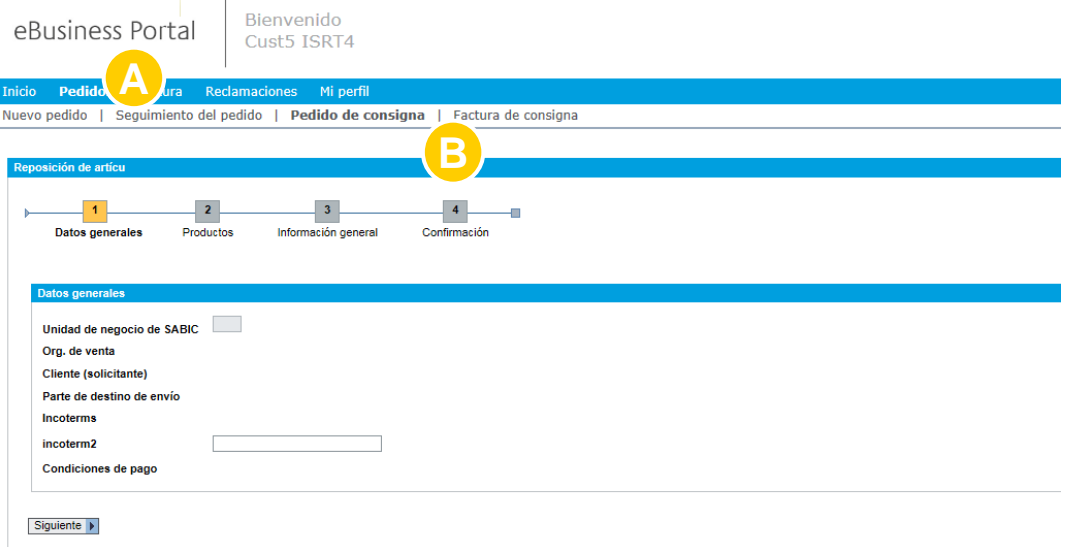

Ajuste los campos pertinentes y envíe el pedido de acuerdo con las instrucciones dadas en las páginas anteriores.

### 2.4 CREAR UN PEDIDO PARA FACTURACIÓN DE ARTÍCULOS EN CONSIGNACIÓN

Esta opción sólo estará disponible para los usuarios que se registraron y tienen un contrato de consignación formal firmado con SABIC Specialties.

- A. En el menú, haga clic en **Pedidos**
- B. Haga clic en la pestaña **Factura de consigna**

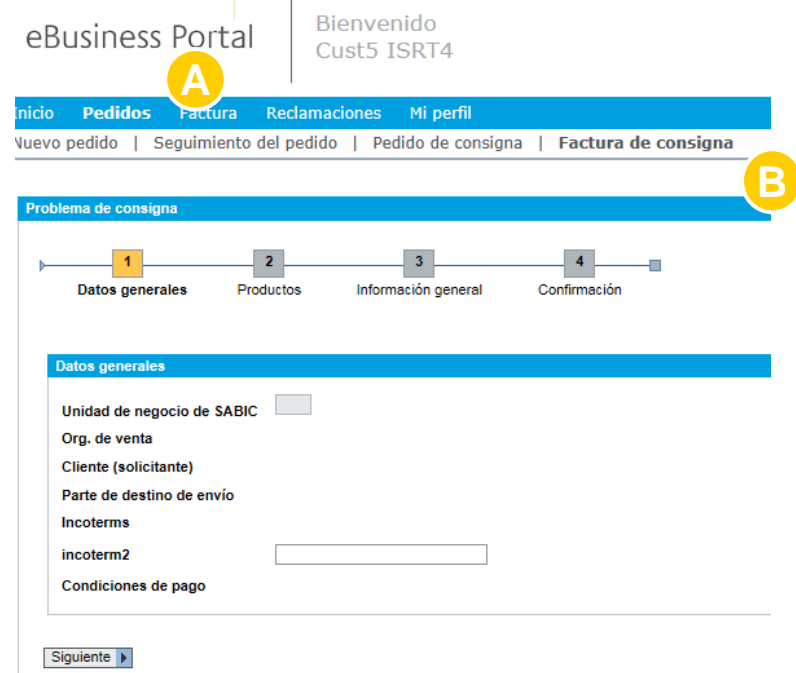

Detalle los productos que desea facturar en su pedido y continúe con el proceso de cursar el pedido

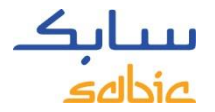

#### 2.5 ADMINISTRAR PEDIDOS

Para revisar los pedidos, seleccione **Seguimiento del pedido** en el menú **Pedidos.**

Encontrará una lista de todos los artículos de sus pedidos a SABIC Specialties.

Desde la pestaña **Seguimiento del pedido**, puede descargar una confirmación de pedido y facturas, también realizar cambios/ cancelaciones respecto de sus pedidos confirmados aún abiertos (ver la página siguiente para obtener una idea general).

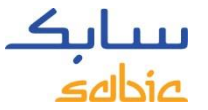

#### CAPTURA DE PANTALLA DE ADMINISTRAR PEDIDOS

Esta vista general brinda una idea genérica del estado de sus pedidos. Algunos datos clave que se pueden encontrar son:

- A. Número de pedido de SABIC Specialties
- B. Su número de pedido

eBusiness Portal

- C. Descripción del material de SABIC Specialties G. Pedidos bloqueados (pedidos EN SUSPENSO)
- D. Fecha de entrega confirmada

Bienvenido<br>Cuet5 ISBT/

- E. Número de material de SABIC Specialties
- F. Cantidad confirmada
	-
- H. Estado del pedido

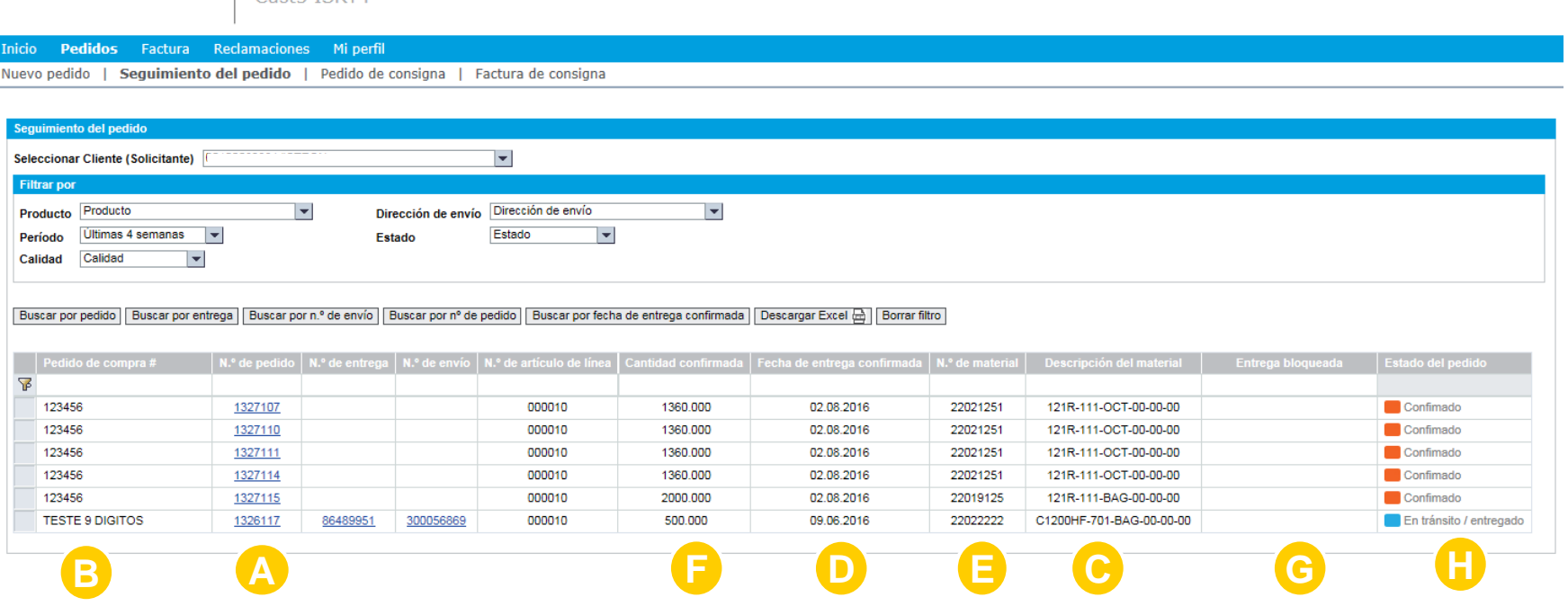

**C**

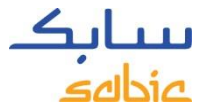

#### OPCIONES DENTRO DE ADMINISTRAR PEDIDOS

- A. En caso de varios **Compradores (Solicitantes)**, se puede hacer una selección múltiple en la lista desplegable
- B. La vista general también se puede filtrar por **Producto, Período, Referencia, Envío a** o **Estado**
- C. Para buscar en esta vista general, use una de las distintas opciones de Búsqueda
- D. Ajuste el orden de las columnas arrastrándolas a una nueva posición
- E. Descargue la lista mostrada de líneas de pedido con un clic en **Descargar Excel**

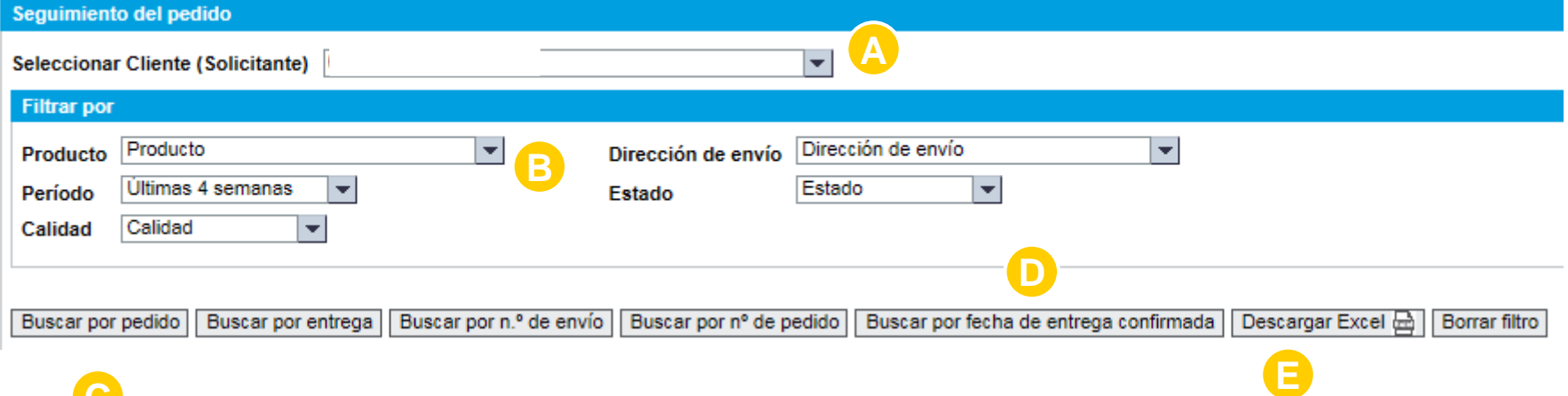

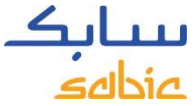

# BUSCAR CON EL NÚMERO DE PEDIDO DE SABIC SPECIALTIES

A. Para abrir los detalles de un pedido, haga clic en **Número de pedido** de SABIC **Specialties** 

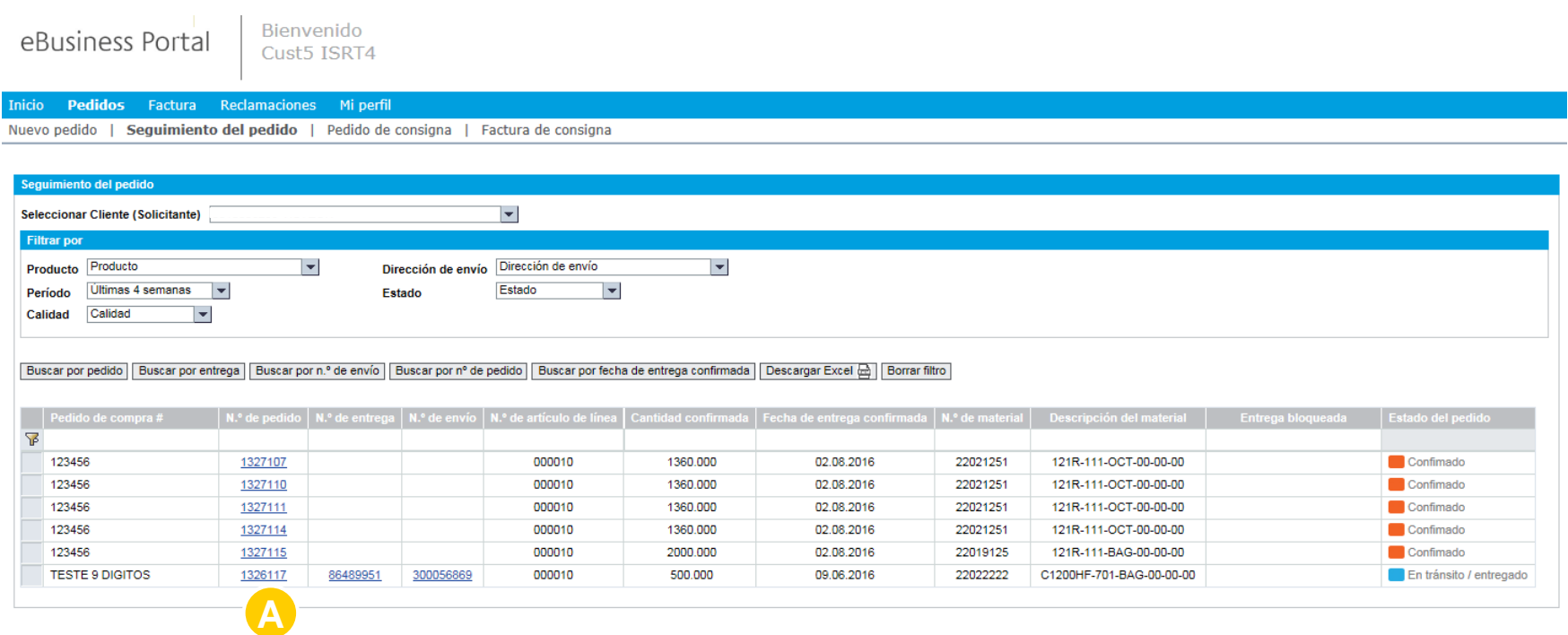

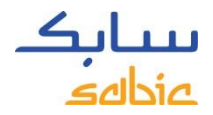

#### DETALLES DEL PEDIDO

- A. Los detalles del pedido se pueden encontrar en la pestaña **Detalles del pedido.** En la parte inferior puede encontrar el valor total de pedido y su material de cliente.
- B. Si se creó la orden de entrega y el material está listo para su envío, o ya se lo envió, haga clic en la pestaña **Detalles del envió** para encontrar más información.

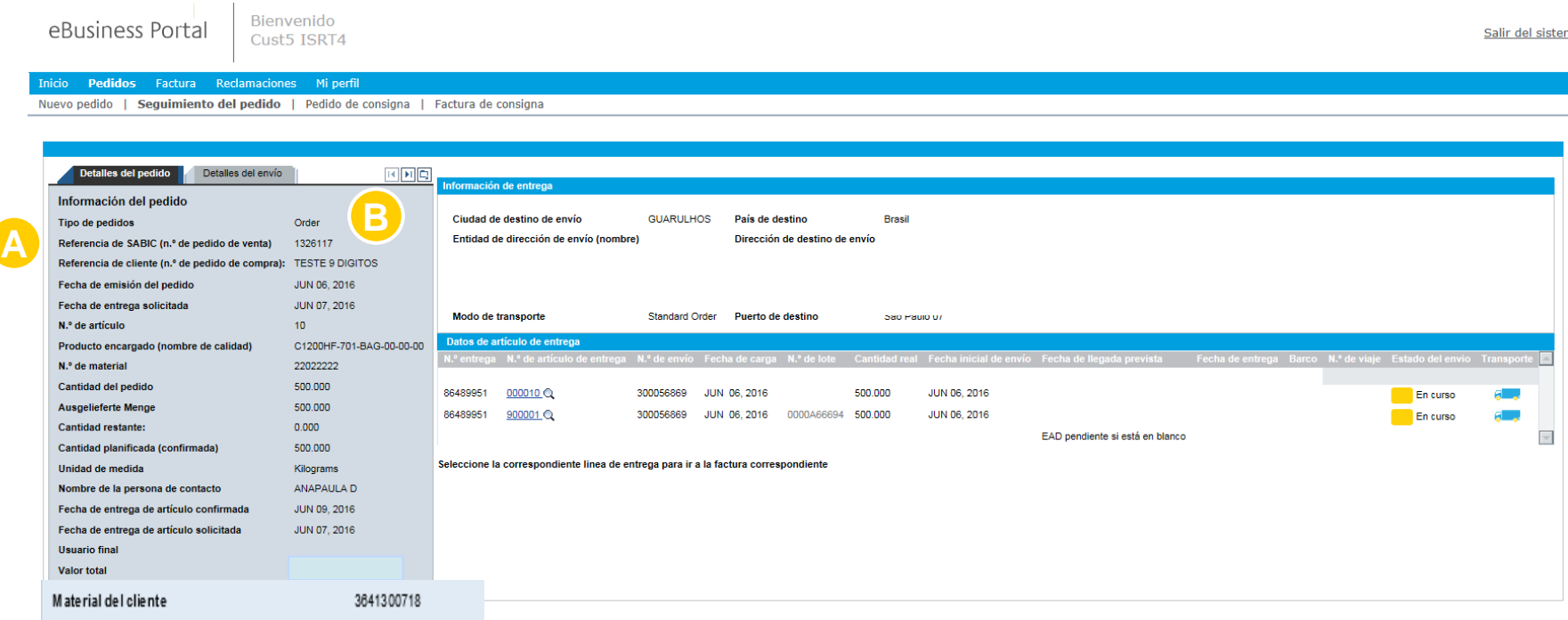

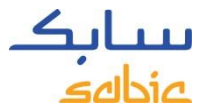

#### DESCARGAR DOCUMENTOS DESDE EL PORTAL

Desde la pestaña **Seguimiento del pedido**, puede descargar la Confirmación del Pedido y Certificados de Análisis (si están disponibles). Si hace clic en el icono superior derecho (ver la captura de pantalla abajo), puede descargar su documento en PDF y guardarlo en su ordenador.

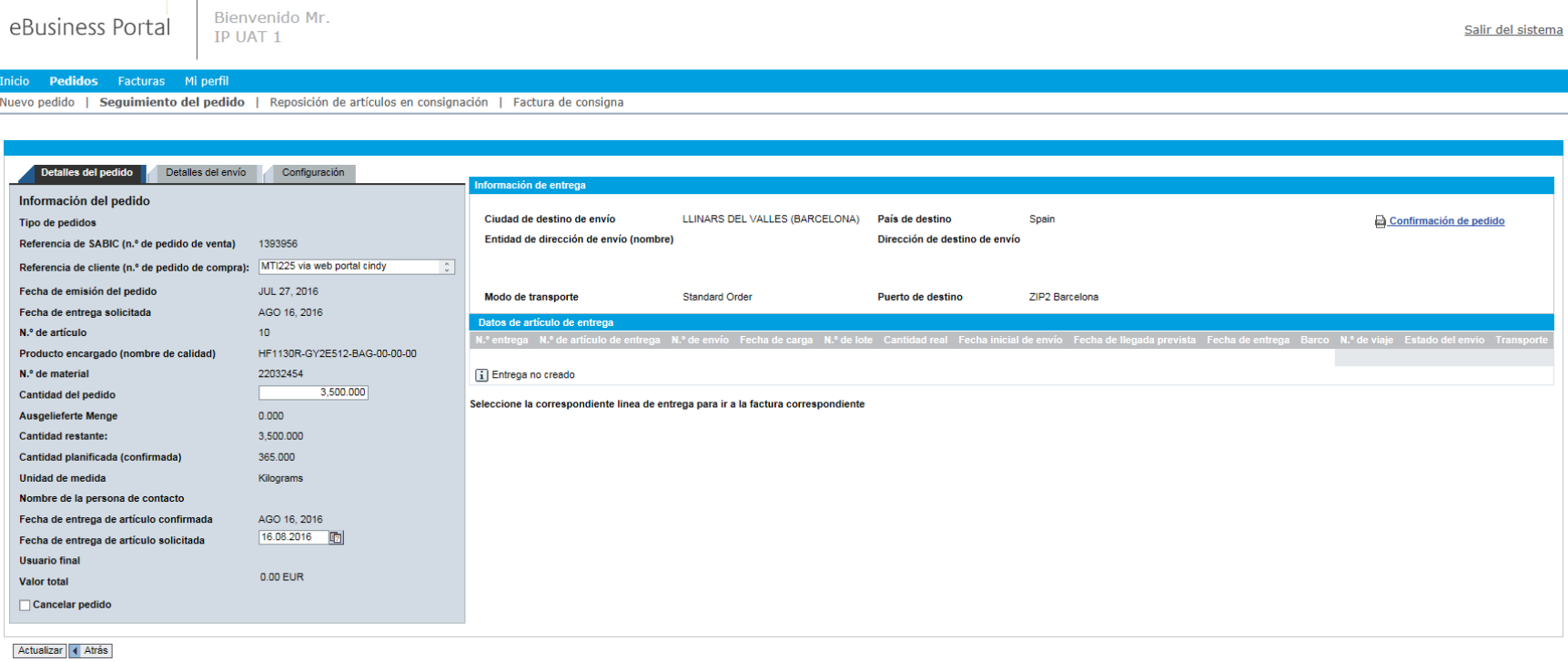

#### ADMINISTRAR PEDIDOS – CAMBIAR PEDIDOS MTI A TRAVÉS DEL PORTAL

Desde la pestaña **Seguimiento del pedido,** puede cambiar sus pedidos MTI (material fabricado para stock). Si el campo se muestra en blanco (como aparece abajo), puede actualizar los campos que están debajo.

Los campos que se pueden cambiar son: Referencia de Cliente (Número de Pedido de compra), Cantidad y Fecha de Entrega Solicitada.

Haga clic en **Actualizar** en el botón inferior derecho de la pantalla para guardar sus cambios.

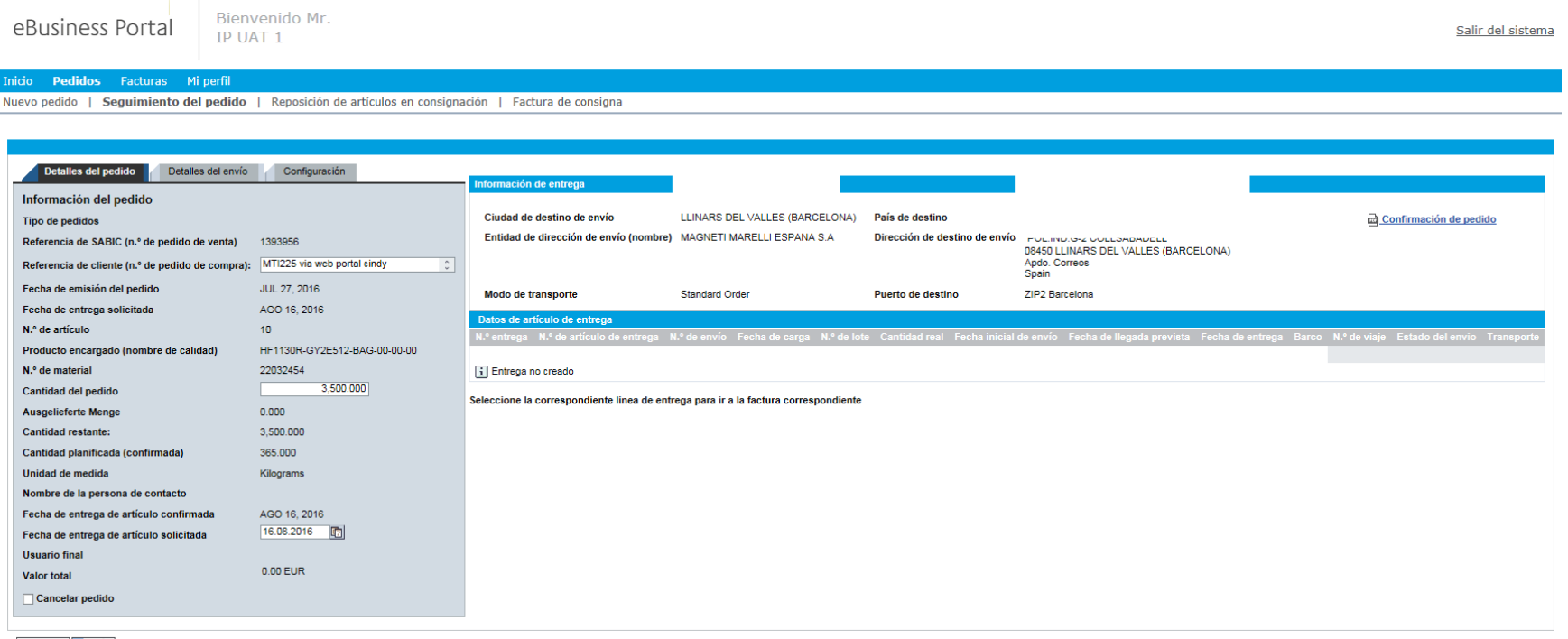

Actualizar 4 Atrás

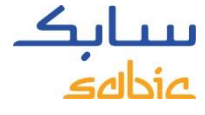

# ADMINISTRAR PEDIDOS – CANCELAR UN PEDIDO VÍA EL PORTAL

Desde la pestaña **Seguimiento del pedido**, puede cancelar sus pedidos MTI (material fabricado para stock) antes de que se genere la orden de entrega.

Marque el recuadro **Cancelar pedido** en la parte inferior izquierda de la pantalla después de descargar su pedido.

Haga clic en **Actualizar** en el botón inferior derecho de la pantalla para guardar su cancelación.

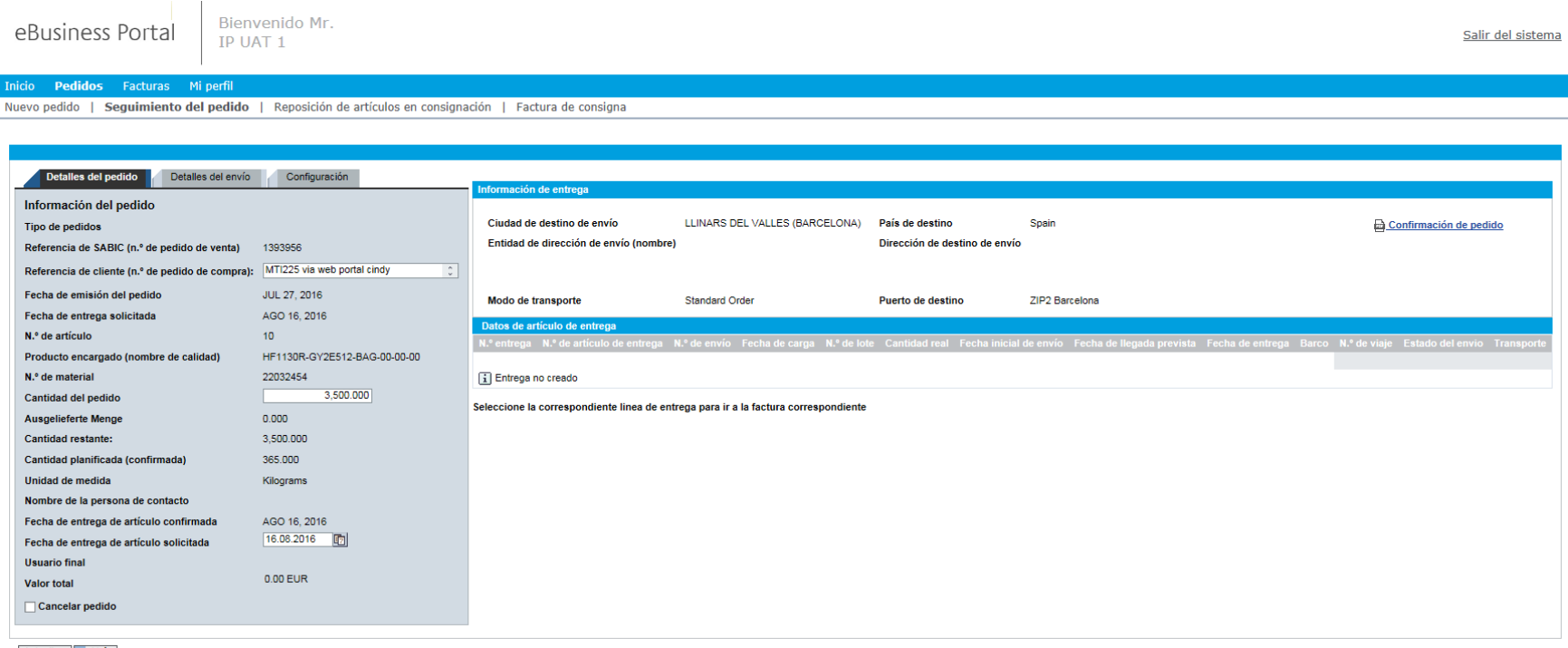

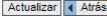

ADMINISTRAR FACTURAS DE SABIC SPECIALTIES FORMACIÓN SOBRE EL PORTAL WEB

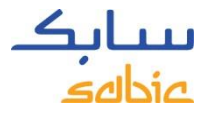

#### 4.1 ADMINISTRAR FACTURAS PENDIENTES

- A. Seleccione **Factura** en el menú
- B. Haga clic en **Facturas abiertas** para ver la lista de sus Facturas Pendientes con los detalles del pagador, número de factura, fecha de vencimiento, días de retraso, importe, moneda y estado.

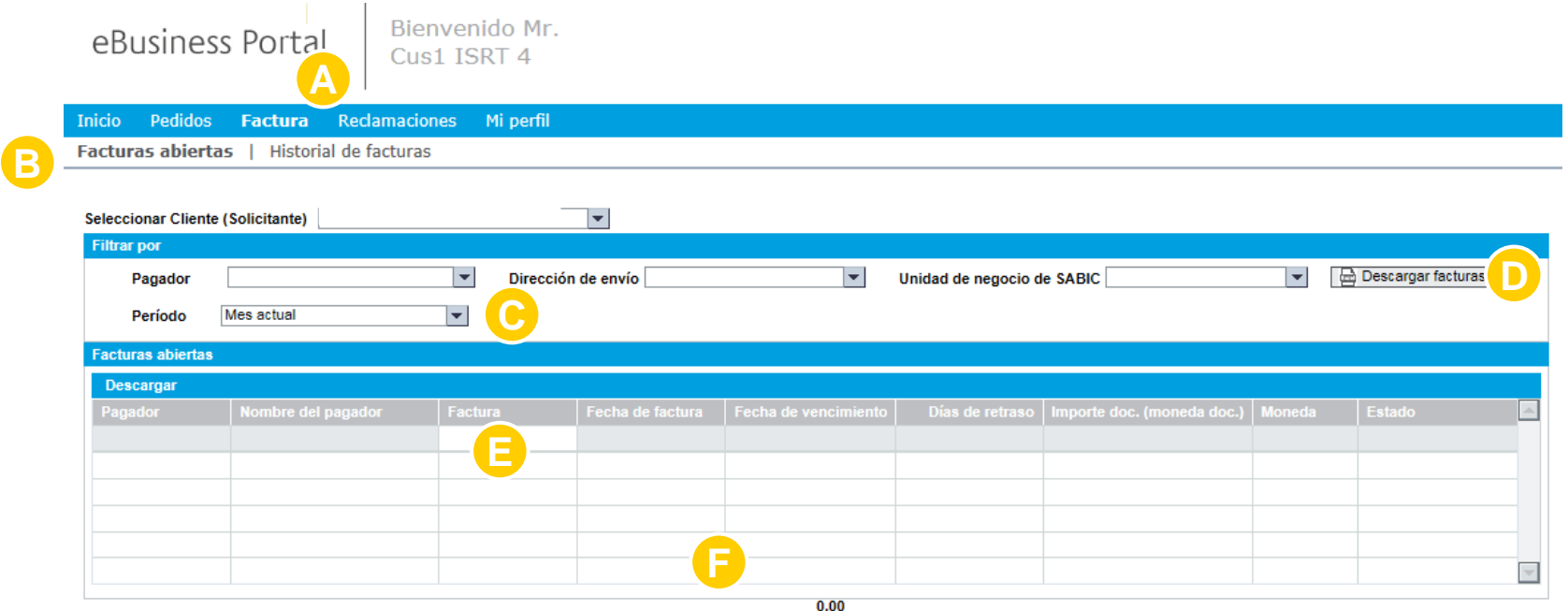

- C. Filtre opciones: pagador, envío a o período
- D. Descargue la lista de facturas
- E. Busque por factura escribiendo el número de factura en el campo en blanco.
- F. Haga clic en el número de factura para obtener más detalles sobre una factura concreta

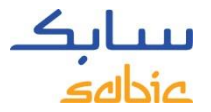

#### 4.2 HISTORIAL DE FACTURAS

A. Seleccione Factura desde el menú

B. Haga clic en **Hístorial de facturas** para ver la lista de facturas pagadas con los detalles del pagador, número de factura, fecha de pago.

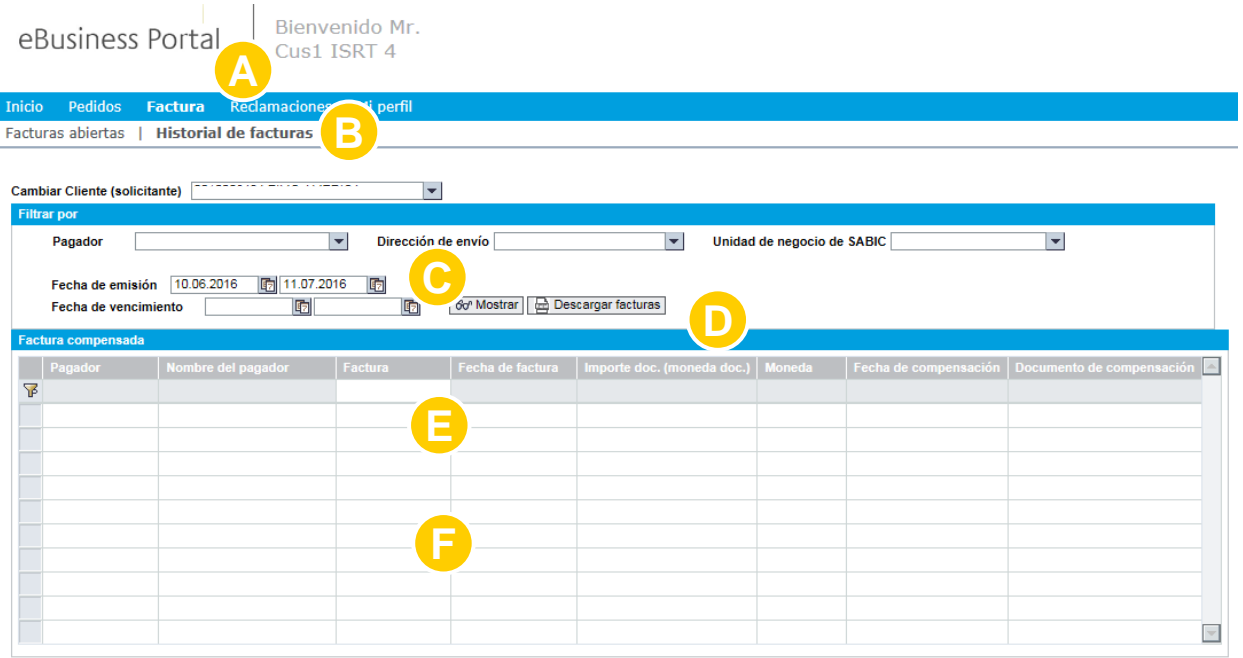

- C. Filtre opciones: pagador, envío a o período
- D. Descargue la lista de facturas
- E. Busque por factura escribiendo el número de factura en el campo en blanco.
- F. Haga clic en el número de factura para obtener más detalles sobre una factura concreta.

# MI PERFIL FORMACIÓN SOBRE EL PORTAL WEB

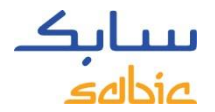

#### MI PERFIL

#### A. Seleccione **Mi perfil** en el menú

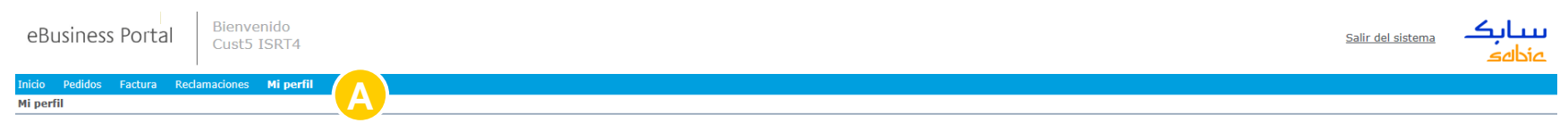

Existen varias opciones:

- B. Actualizar **Información de Usuario** (si hay un cambio en la configuración del idioma, aparecerá una pantalla emergente para actualizar la ventana).
- C. Cambiar **Contraseña**
- D. Ver **Información de la Cuenta** acerca de Compradores (Sold-to), Destinatarios (Ship-to), Pagadores (Payer)

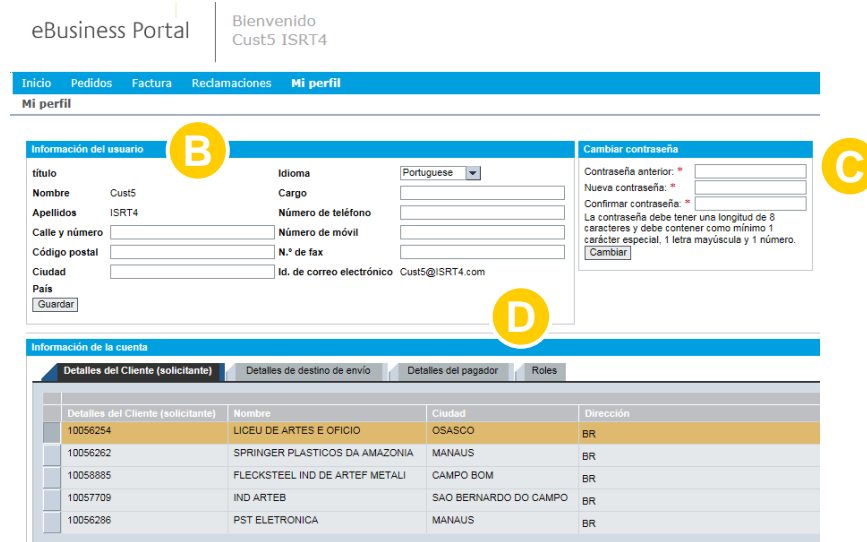